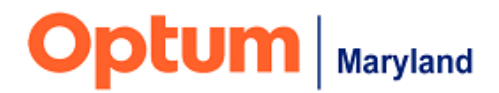

## **Instructions for Adding a Discharge/End-Date on "In-Process" Authorizations Using the "Pencil Tool"**

Providers are not able to use the "End Date" button to discharge authorizations that have the status of "In Process" (i.e., not yet approved/denied by Optum) in the Incedo Provider Portal (IPP). In these instances, Providers should use the Pencil Note function to add a note about the participant's discharge date. Clinical Care Advocates will then update the discharge date when they review the "in-process" authorization. Instructions on how to use the Pencil Note field for this purpose are given below.

### **Step 1:**

Navigate to the "Requests" page, under the "Authorizations" tab in the IPP.

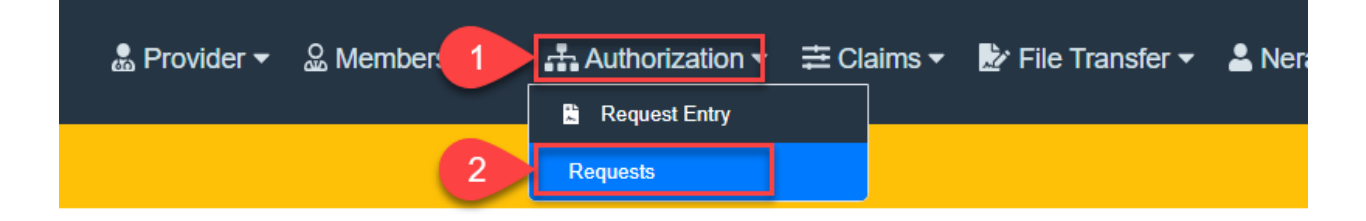

### **Step 2:**

Highlight the SRID in question and then click the Pencil icon.

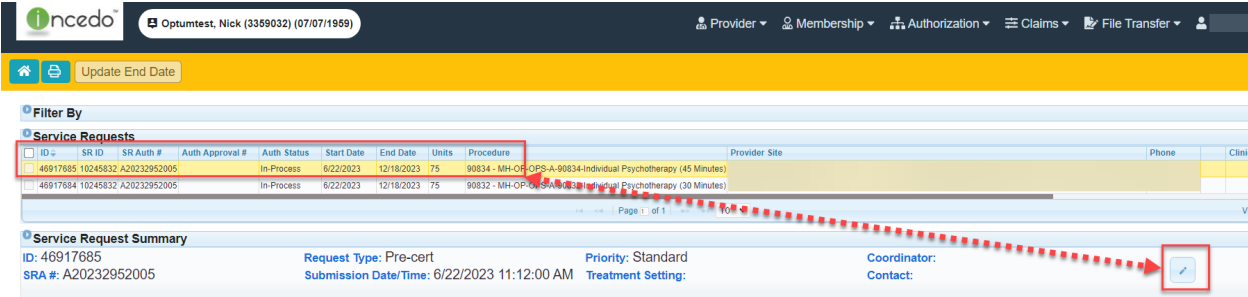

### **Step 3:**

Add note where indicated (#1) and then click the Save icon (#2).

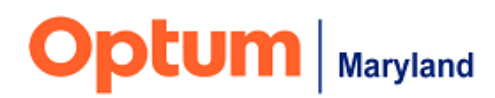

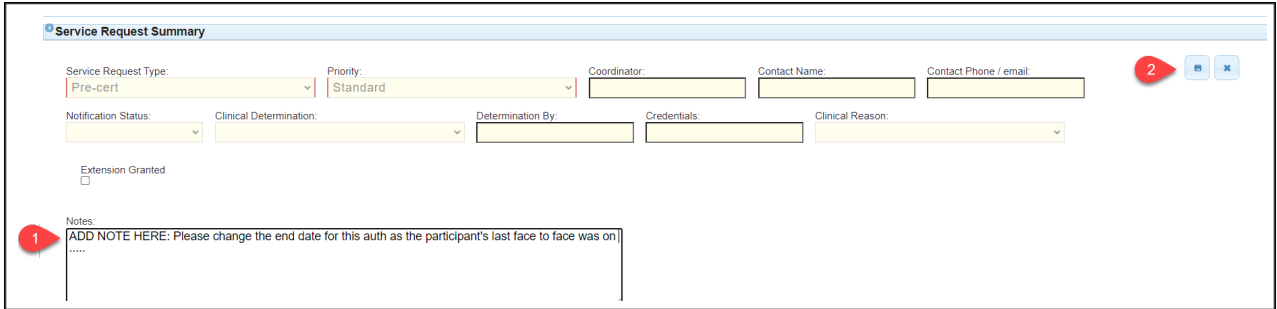

# **Step 4:**

When the note is completed, it will appear below the selected authorizations.

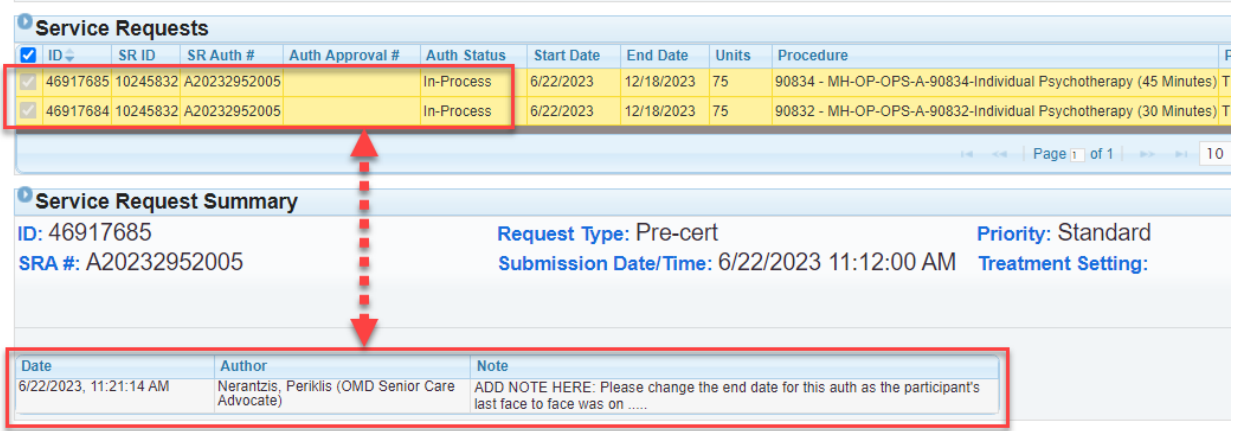